#### IBM WEBSPHERE BUSINESS MONITOR 7.0 – LAB EXERCISE

# **WebSphere Business Monitor V7.0 Script adapter lab**

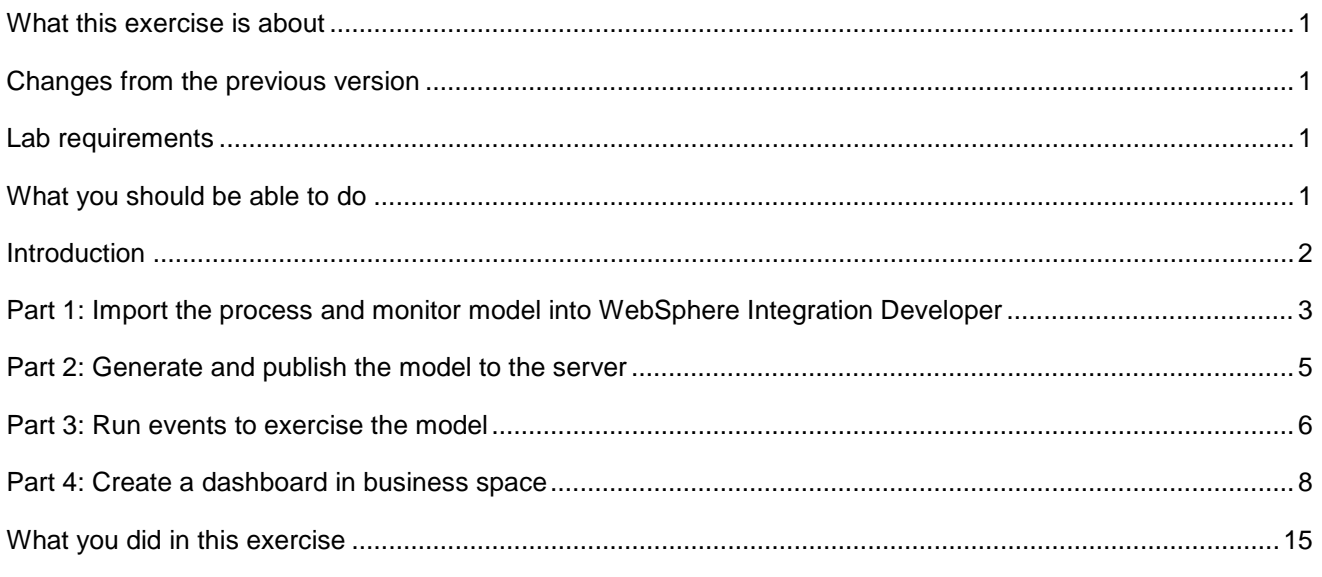

# **What this exercise is about**

 The objective of this lab is to show you how to use the script adapter widget in the dashboard to link the instances widget with the Google gadget widget.

 This lab will provide solutions that you can import into WebSphere Integration Developer, so then you can concentrate on using the script adapter in the dashboards.

# **Changes from the previous version**

None.

#### **Lab requirements**

List of system and software required for the student to complete the lab:

- • WebSphere Integration Developer V7.0.
- • WebSphere Business Monitor V7.0 Toolkit Installation including the Monitor Model editor and Monitor Server

# **What you should be able to do**

At the end of this lab you should be able to:

- <span id="page-1-0"></span>• Use WebSphere Integration Developer to install the process and the monitor model, and deploy them to the server.
- $\bullet$ Define a business space dashboard to view monitored instance data.
- Create a script in the script adapter widget to generate a custom output event.
- Use the custom output event from the script adapter to display location information in the Google gadget.

# **Introduction**

 In this lab you will learn how to use the script adapter widget to receive an input event and generate a custom output event. This capability makes it easy to link two widgets together. After creating the script you will be able to click on a monitored instance in the instances widget, and then that will automatically display weather information in the Google gadget for the specific address associated with the monitored instance.

 The BPEL process has already been built for you. And the monitor model is already created and it includes a metric which contains customer address information. This metric is used to display the weather information in the Google gadget.

#### **URL Cheat sheet**

 These URLs may be helpful to you as you exercise this lab. Note that the port numbers in the URL of your installation may be different depending on your configuration.

Server administrative console

https://localhost:9044/ibm/console

• Business space dashboard

https://localhost:9444/BusinessSpace

### **Part 1: Import the process and monitor model into WebSphere Integration Developer**

 In this section you will import the supplied project interchange files for the process and the monitor model into WebSphere Integration Developer.

- **\_\_\_\_ 1.** Start WebSphere Integration Developer and setup the environment.
	- \_\_ a. Start WebSphere Integration Developer, and when prompted point to a new workspace such as c:\workspaces\scriptadapter
	- \_\_ b. Close the Welcome tab.
	- \_\_ c. By default, you are in the Business Integration perspective.
- **1.** 2. Import the supplied process.
	- \_\_ a. In the Business Integration view, right click then select **Import**…
	- \_\_ b. Navigate to **Other > Project Interchange** then click **Next**.
	- \_\_ c. For the .zip file, browse to the solution file, for example, 'c:\Labfiles70\ScriptAdapter\Order.zip'.
	- \_\_ d. Click **Select All**.
	- \_\_ e. Click **Finish**.
	- \_\_ f. You should see two projects listed in the Business Integration view.
	- $\_\,$  g. The process contains one human task. The business item is a customer record which allows you to enter the customer name and address.

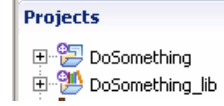

- **2. Example 3.** Switch to the Business Monitoring Perspective
	- \_\_ a. In the upper right corner, click the perspective icon and select Business Monitoring.

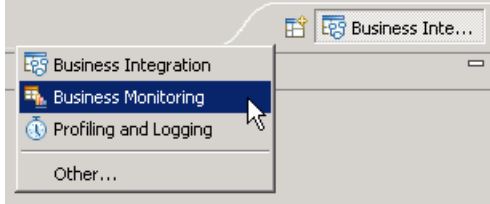

- **1.** 4. Import the supplied monitor model.
	- \_\_ a. In the Project Explorer view, right click then select **Import**…
	- \_\_ b. Navigate to **Other > Project Interchange** then click **Next**.
- \_\_ c. For the .zip file, browse to the monitor model, for example, ''c:\Labfiles70\ScriptAdapter\Order\_Monitor.zip'.
- \_\_ d. Click **Select All**.
- \_\_ e. Click **Finish**.
- \_\_ f. You should see the new project DoSomething\_Monitor listed in the Project Explorer view. Inside the project, there is the monitor model 'Order\_Mon.mm'. This model includes a metric to track the customer address.

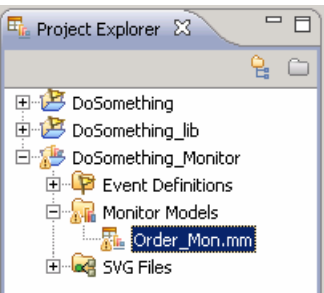

 $\overline{\phantom{0}}$  5. Warnings and informational messages may be present but these will not be a problem. Check for any errors in the Problems view. You should resolve any errors before continuing.

#### **Part 2: Generate and publish the model to the server**

 In this section you will use WebSphere Integration Developer to publish the process and monitor model to the monitor server.

- $\overline{1}$ . Open the Business Monitoring perspective.
- $2.$  click and then select **Generate Monitor JEE Projects** from the pop-up menu \_\_\_\_ 2. In Project Explorer, expand **DoSomething\_Monitor > Monitor models > Order\_Mon.mm**. Right
- $3.$ \_\_\_\_ 3. Select **Finish**.
- \_\_\_\_ 4. A progress dialog shows the status of the operation and it closes when the operation is complete. Check for errors in the Problems view. There may be warnings, but there should not be any errors. If you see errors, then try to perform a clean to see if the errors can be removed: Project > Clean… > select 'Clean all projects', then click OK.
- $\_\_$  5. Business Monitor Server v7.0. This may take a few minutes to complete. \_\_\_\_ 5. Click the Servers tab, then right click and select the **Start** option to start the server WebSphere

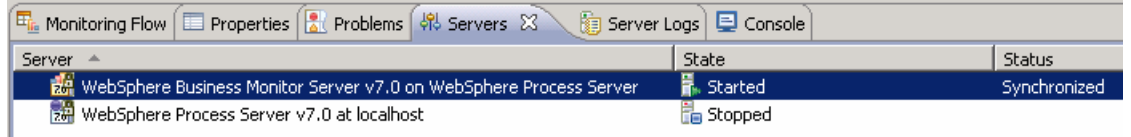

- $6.$ \_\_\_\_ 6. Right click in the servers view, then select **Add and Remove Projects….**
- $\overline{7}$ . list of configured projects. \_\_\_\_ 7. Click to move **DoSomethingApp, Order\_MonApplication** from the list of available projects to the
- $8.$ \_\_\_\_ 8. Click **Finish**.
- 9. A progress message is displayed in the lower right corner of the window.
- \_\_\_\_ 10. When the publishing is complete, the applications should show started in the Servers view:

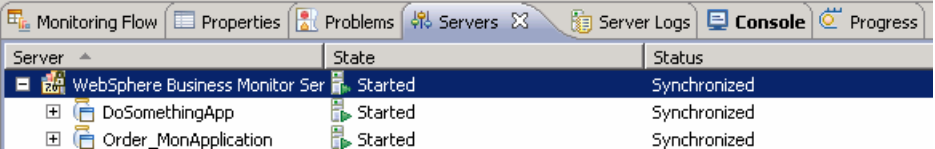

 \_\_\_\_ 11. If you are using the integrated server within WebSphere Integration Developer, then you do not need to setup Monitor data security, since the administrative user is automatically authorized to all models. If you are using a different server, then you should open the administrative console, navigate to **Security > Monitor Data Security,** then add the model, role and user information to a resource group.

#### **Part 3: Run events to exercise the model**

In this section you will use the business process choreographer explorer to run process instances.

 When you start the process instance, make sure that you enter a zip code or a city/state into the address field. This will be used to send to the weather map. You may want to submit several process instances for testing different locations.

 It is not necessary to complete the human task associated with the process. The instances will be tracked in the instances widget as soon as you submit the process instance.

#### $\frac{1}{2}$  1.  **Business Process Choreographer Explorer**  In the Servers view, right click on server WebSphere Business Monitor Server v7.0 > Launch >

#### **2.** Click Process Templates > Currently Valid

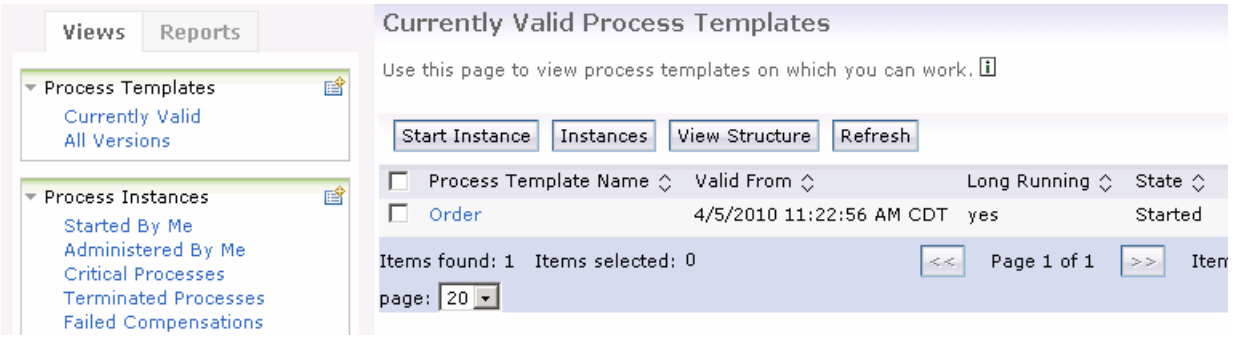

#### $3.$ Select Order then click Start Instance

Process Innut Message

 $4.$  the name and address. For the address, you can enter a zip code, or you could enter a city and state, for example 'Raleigh, NC'. In the following data entry page, enter a unique value for the process name, then enter values for

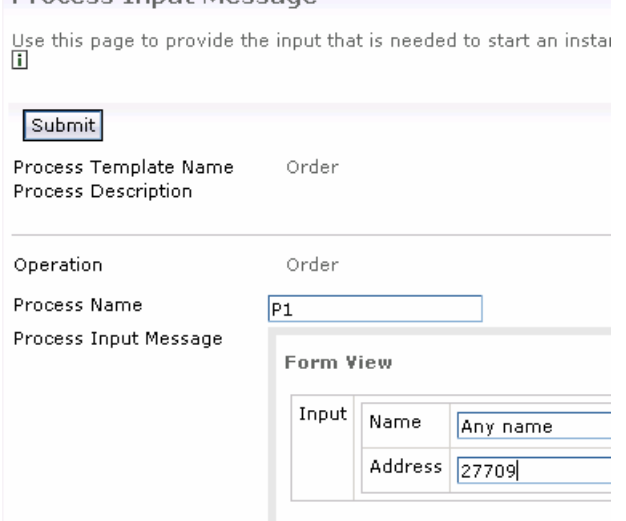

- $\frac{1}{2}$  5. Click the Submit button.
- \_\_\_\_ 6. You can submit several more instances to test various addresses.

#### **Part 4: Create a dashboard in business space**

In this section you will configure a dashboard in business space.

- **1.** Create the dashboard.
	- \_\_ a. The default browser is 'Internal Web Browser', but you should not use this one since some standard functions are not provided that you may need. Select Window > Preferences > General > Web browser > select 'Use external Web browser'. Select an external browser. Click OK.
	- \_\_ b. In WebSphere Integration Developer, in the servers view, right click and select **Launch > Business Space**
	- \_\_ c. When prompted, enter **admin** for the user ID and enter **admin** for the password. In the toolkit environment, this is the user that is automatically defined on the secured server.
	- \_\_ d. Click in the Actions menu to create a new space

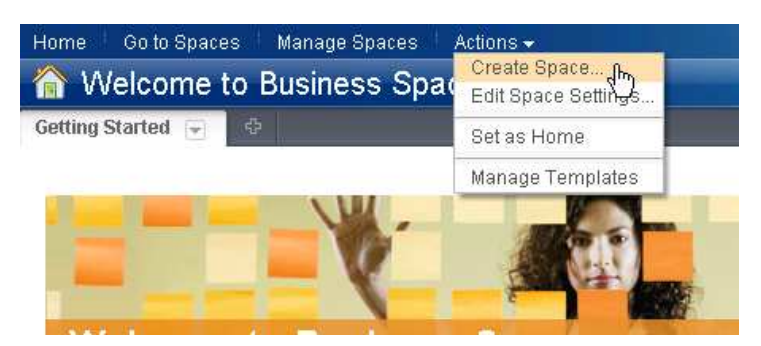

- \_\_ e. Enter a name such as Dashboard.
- \_\_ f. Click Save.

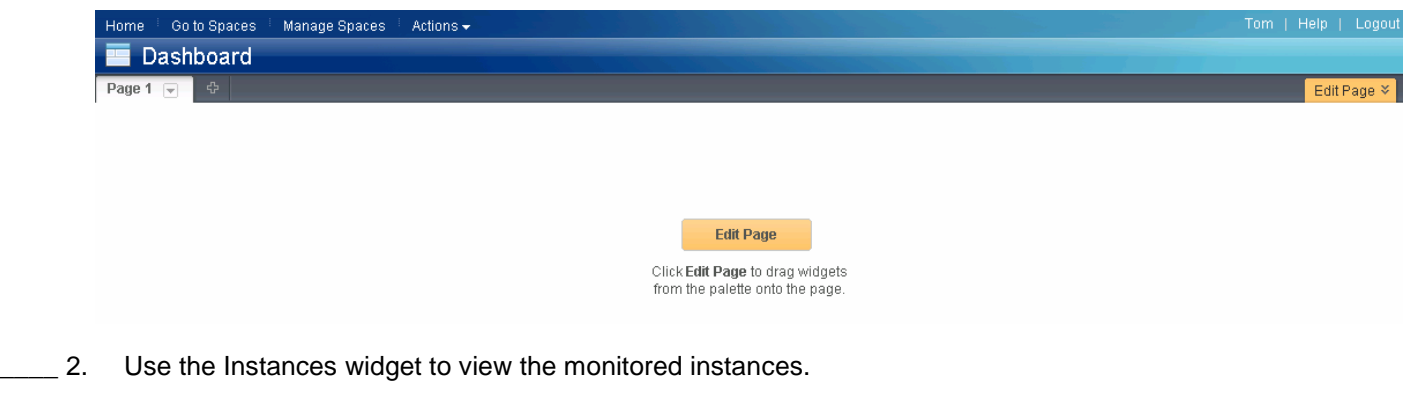

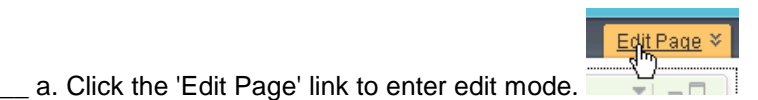

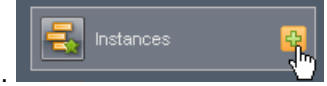

\_\_ b. In the list of widgets, click to add the Instances widget to the page.

\_\_ c. To configure the Instances widget, hover the mouse over the right corner of the widget

 $\mathbb{P}^{\mathbb{P}}_{\mathbb{P}^{\mathbb{P}}_{\mathbb{P}^{\mathbb$ 

and then click the down arrow. Select 'Edit Settings…'.

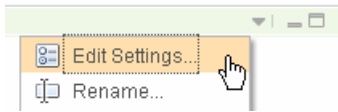

- \_\_ d. Click the **Show/Hide** tab, and select monitoring context 'Order Handling'.
	-

Order  $\frac{1}{2}$  Click button >> to move all the fields to the Selected box. Also, click button 'Set as default' which will make this the default monitoring context to display.

- \_\_ e. Click the Wiring tab, and select 'Enable this widget to send events over wires.'
- \_\_ f. Then click **OK**. You should see a list of monitoring instances for the process instances that you submitted. In this example, notice that there are two records and that each has a zip code provided in the address metric.

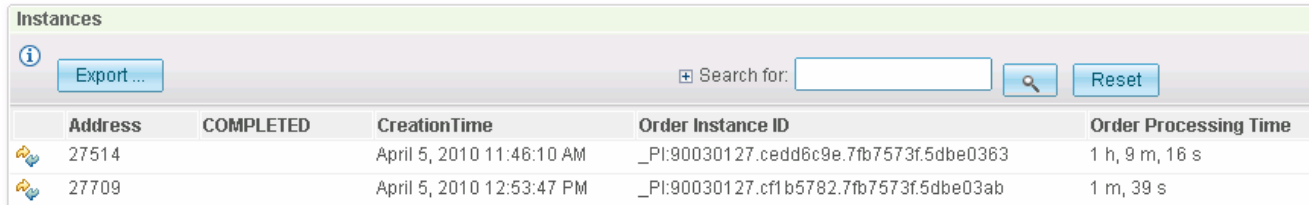

- **1.** 3. Add the Google gadget to the page.
	- \_\_ a. In the list of widgets, click to add the Google Gadgets widget to the page.

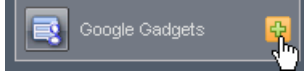

 $\_$  b. To configure the widget, hover the mouse over the right corner of the widget  $\quad \overline{\ }$  and then click the down arrow. Select 'Edit Settings…'.

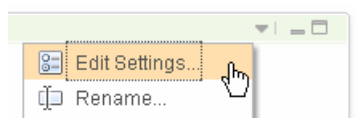

 \_\_ c. In the search field enter 'weather channel interactive map', then click the button 'Search gadgets'.

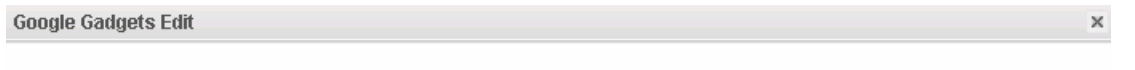

You can select a Google Gadget to display in this widget. You understand that Google Gadgets provided by third party developers, and not IBM. IBM is not responsible for, and makes no representations, warranties or guarantees, regarding the functionality, performance, quality or content of the Google Gadgets. Your use of Google Gadgets is at your own risk.

weather channel interactive map | Search gadgets |

\_\_ d. You should see the gadget in the list, so click 'Select'.

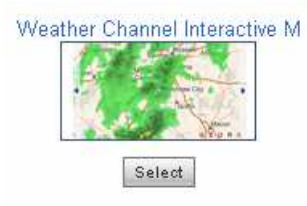

 \_\_ e. There are various options that you can enter. If you enter a zip code or city/state in the Location field then the gadget will display the weather information for this location. You do not need to enter it now because you will configure the script adapter to send the location from the instances widget. So just take the defaults and click **Save**.

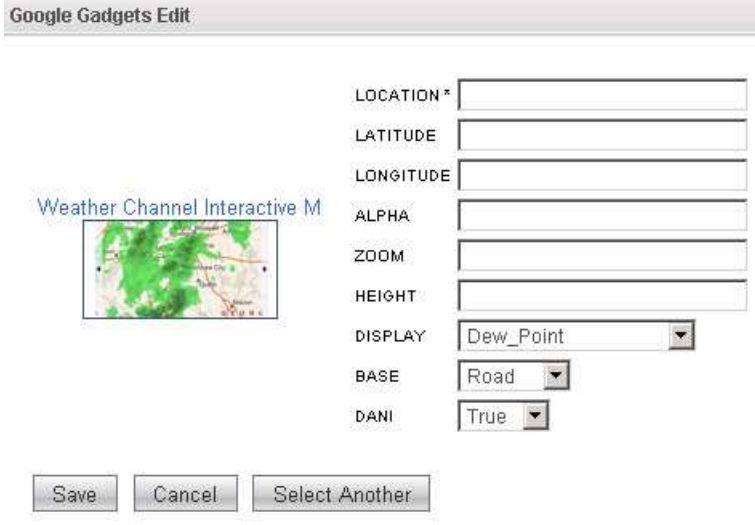

 \_\_ f. The gadget is added to the page, and you will see a warning because it does not have enough information to display a location.

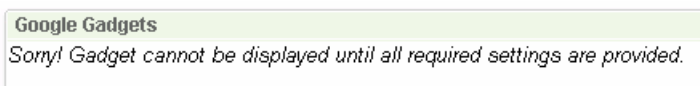

 $4.$  weather gadget. Configure the script adapter to capture the location from the instances widget and send it to the

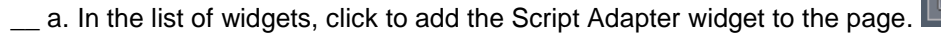

\_\_ b. To configure the wiring, hover the mouse over the right corner of the Script Adapter widget

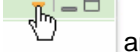

and then click the down arrow. Select 'Edit Wiring…'.

 \_\_ c. In the wiring diagram you see just the script adapter. The input to the widget is shown as an incoming arrow on the left. The output from the widget is shown as an outgoing arrow on the right.

Script Adapter

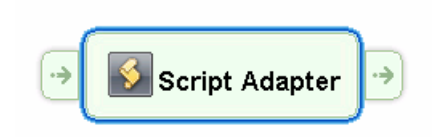

 \_\_ d. Configure the adapter to receive input from the Instances widget. To do this, click the incoming arrow and you see the available widgets that can fire events. In this case you see the Instances widget in the list.

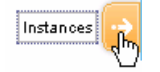

 \_\_ e. Select Instances in the list and the diagram changes to show the Instances widget wired to the Script Adapter widget.

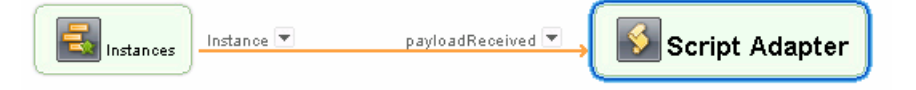

- \_\_ f. Click the arrow on the wire next to Instance. If there were several events that could be emitted by the Instances widget, then they would be listed here and you could select any of them. But only one output event is defined by the widget so you will only see one item in the list.
- \_\_ g. Configure the adapter to send output to the Google Gadget widget. To do this, hover your mouse near the right edge of the Script Adapter in the diagram and you will see the outgoing arrow pop up. Click the outgoing arrow and you see the widgets in the list that can receive events.

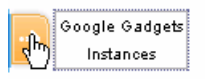

 \_\_ h. Click 'Google Gadgets' in the list. The diagram changes to show the Google Gadgets wired to the Script Adapter.

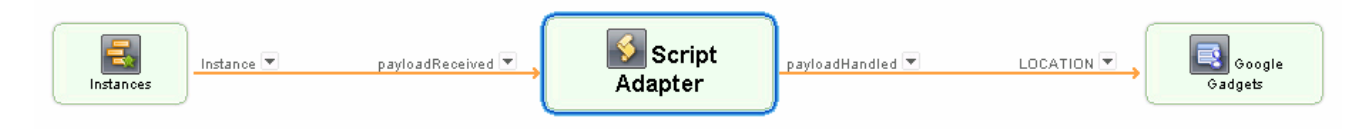

 \_\_ i. If you click the arrow next to Location on the outbound wire, you will see a list of event types that can be sent to the Google Gadgets. Location is the default and that is what you need to display the zip code in the Weather Channel widget.

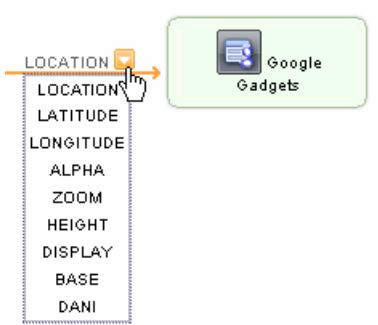

- \_\_ j. Click Save.
- \_\_ k. Since the instance event is not compatible with the location event you will add script to the Script Adapter to convert the Instance event to the Location event. To do this, hover the mouse over

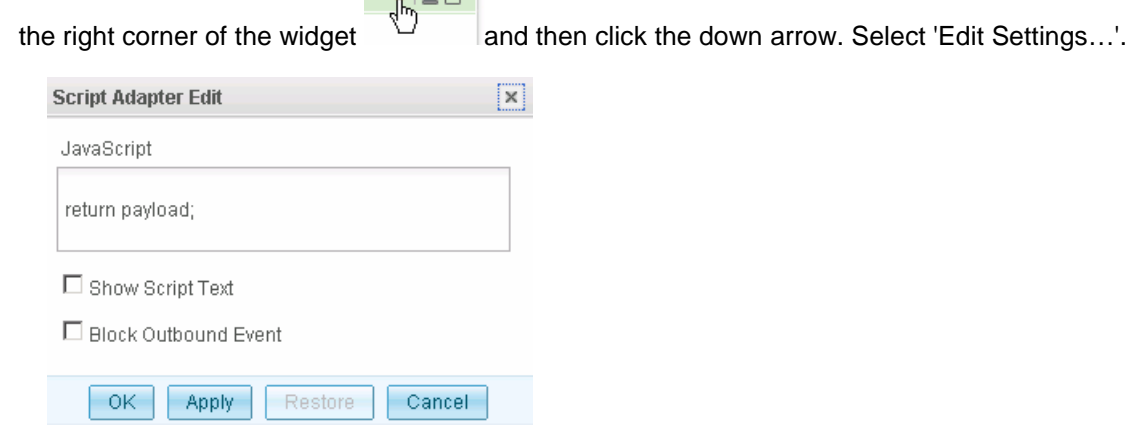

**Contract** 

- \_\_ l. The first check box allows you to show the JavaScript on the Script Adapter widget. The second check box allows you to block the outbound event so that you can view the incoming event without affecting the widget on the outbound side. This is helpful during the development cycle to determine the fields in the payload of the event so you can construct a script to perform the correct processing. For this test you can leave both of the boxes cleared.
- \_\_ m. The following JavaScript should be copied into the JavaScript text box, replacing the return statement that is already in the text box. This script takes the instances event payload and uses the REST service to retrieve metric data for a specific monitor model instance. The REST call used in this script is 'GET rest/bpm/monitor/models/{model id}/mcs/{mc id}/instances/{instance id}?{parameters}'. You can find more information on the REST calls in the Business Space information center:

 c/coverview.html . This documentation also lists the JSON values which are returned for the REST calls. For debugging purposes, you can use the JavaScript alert statement to display values. In the script, the metricIndex is set to the index of the Address metric which then is extracted and sent in the outbound event. http://publib.boulder.ibm.com/infocenter/dmndhelp/v7r0mx/topic/com.ibm.bspace.help.api.rest.do

var payloadJSON = eval( $"(" + payload + ")"$ ); var model = payloadJSON.selectedModelAndVersion.split(":")[0]; var MC = payloadJSON.selectedMC; var mcid = payloadJSON.instanceId;

var xmlhttp = new XMLHttpRequest();

xmlhttp.open('GET', "/rest/bpm/monitor/models/"+model+"/mcs/"+MC+"/instances/"+mcid, false);

xmlhttp.send(null);

var responseJSON = eval( $"(" + xm]$ http.responseText + ")");

var instanceData = responseJSON["Instance Data"];

var metricIdArray=responseJSON["Metric ID Array"];

var metricDataArray = instanceData["Metric Data"];

var metricIndex = metricIdArray.indexOf("Address"); /\* metric name to find in metric ID array\*/

/\*alert("metricIndex:"+metricIndex);\*/

var location = metricDataArray[metricIndex]; /\* index into the metric value array \*/

return location;

- $\_$  n. Click OK.
- \_\_ o. To save your dashboard, click Save then click Finish Editing in the upper right corner of the

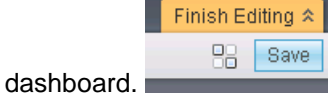

- $5.$ Test the configuration. Click a record in the Instances widget and verify that the Script Adapter is working.
	- \_\_ a. Click the icon in the first column for one of the records in the Instances widget.

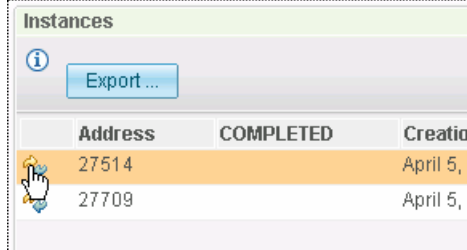

 \_\_ b. This triggers the event to be sent from the Instances widget. Since you configured the Script Adapter to receive this event, then you can view the Script Adapter to see the processing of the event. In the Received Event section, you see the payload for the event from the Instances widget. The payload contains the monitor model version, monitoring context, instance identifier and widget identifier. This is enough to uniquely identify the monitor instance. Since the payload does not carry the address metric, the script retrieves the address metric using the REST service.

```
Received Event
Event
        com.ibm.bspace.scriptadapter.payloadReceived
Name:
Event
        string
Type:
Source
        Instances
Widget:
Source ns_cec24d6040db11df8badb7d84958d103
Payload: {"selectedModelAndVersion":"Order_DoSomething.Processes:20100405112508","selectedMC":"Order","instanceId":1,"widgetId":"ns_cec24d6040db11df8badb7d84958d103"}
```
 \_\_ c. In the Sent Event section of the Script Adapter, you see the event that is sent to the Google gadget. The JavaScript retrieved the address metric and returned this as the output event. So in the following example you see that the payload is the zip code which was supplied in the address field of the monitored instance.

```
Sent Event
```

```
Event
         com.ibm.bspace.scriptadapter.payloadHandled
Name:
Event
         Anv
Type:
Source<br>Widget: Script Adapter
Source
         ns_7c33674040eb11df8badb7d84958d103
ID:
Payload: 27514
```
- \_\_ d. You configured the Google gadget to receive the output of the script adapter, so you can verify the results in this widget. It may help to increase the size of the Google Gadget widget, so click 'Resize…' on the widget menu and set the value to 300, then click Save.
- \_\_ e. You should see the map updated to show the geographic area near the zip code that was supplied in the event.

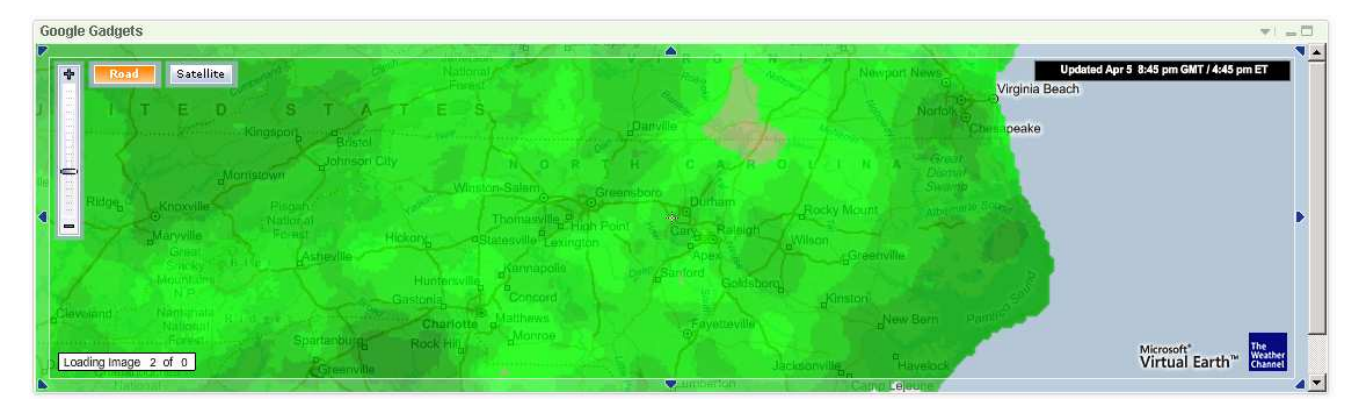

 \_\_ f. The script adapter seems to be working properly, so you can hide the script adapter so it will not be visible on the page. Click 'Edit Page' in the upper right corner to enter into edit mode. On the Script Adapter widget menu, select 'Hide'. To re-show the widget, make sure you are in edit

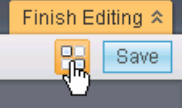

mode on the page, then click the icon to show hidden widgets:

#### **What you did in this exercise**

 In the lab, you imported the process and monitor model into WebSphere Integration Developer, and deployed both to the server. Then you ran process instances.

 You created a dashboard in business space and added the instances, Google gadget and script adapter widgets to the page. Then you configured the script adapter and added JavaScript to convert the instances event into a location event that can be processed by the Weather Channel gadget.

This page is left intentionally blank.